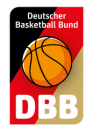

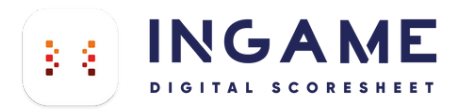

## **DSS Vereins To-Dos**

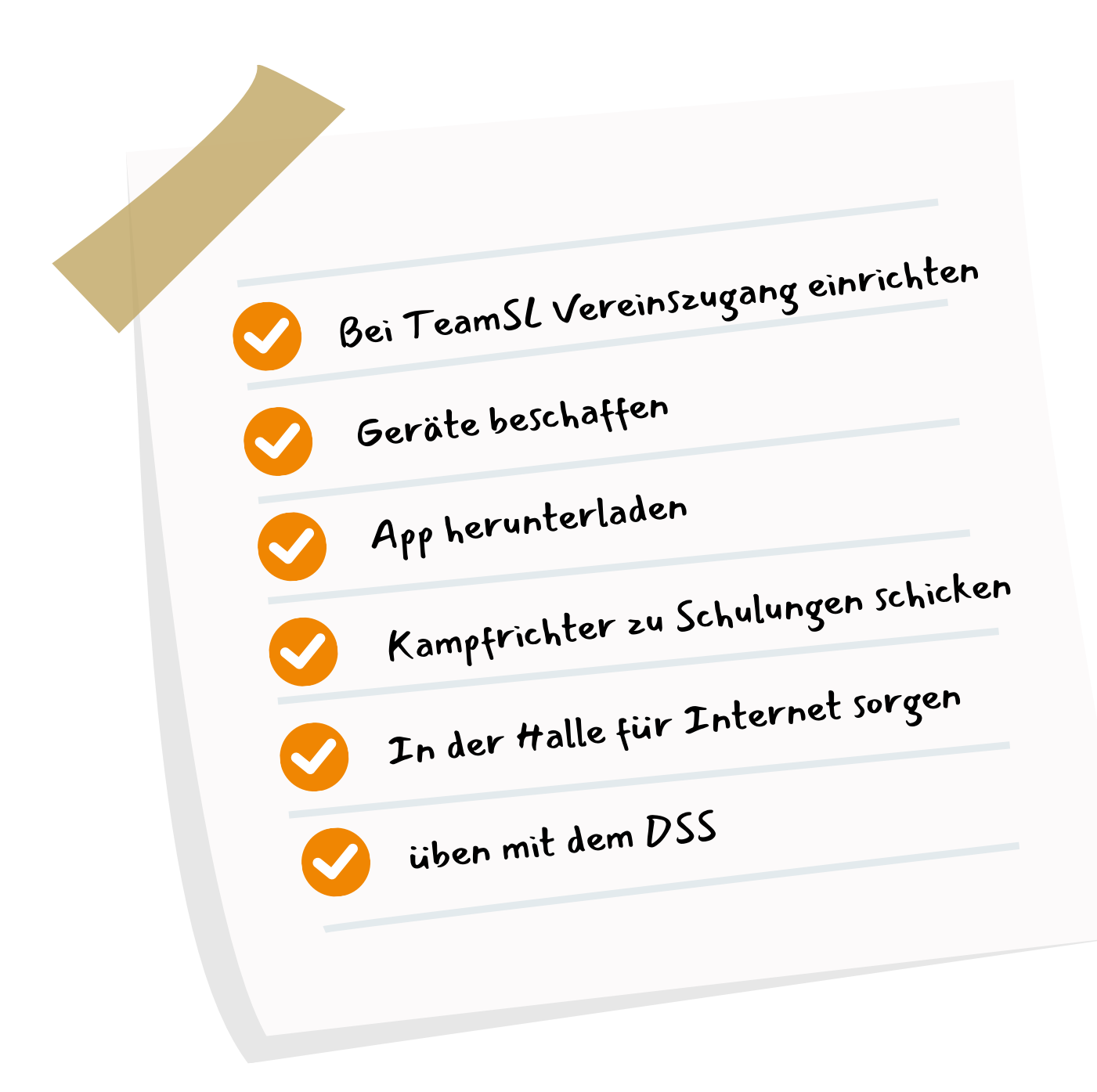

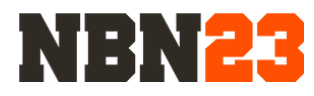

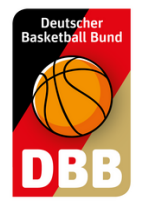

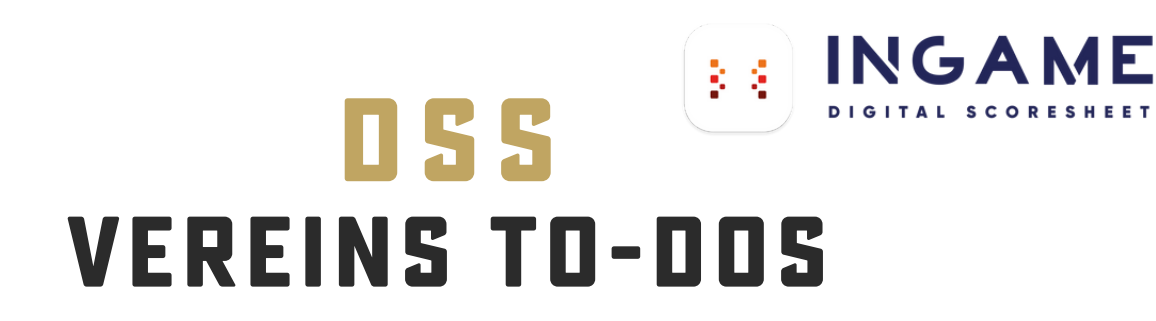

### **SCHULUNGEN ZUGANG** Bitte schult alle Personen die an euren Jeder Verein muss sich einen Vereinsaccount für den DSS bei TeamSL Kampfgerichten sitzen. anlegen. **HARDWARE INTERNET** Jeder Verein benötigt die richtigen Stellt Internet in den Hallen sicher. Nutzt Geräte. Optimalerweise hat jede Hotspots, WLAN oder eine SIM-Karte im Heimhalle ein eigenes Gerät. Gerät. **ÜBEN APP** Übt mit den Demo- und bei Bitte ladet die InGame App aus den bekannten Stores herunter. Freundschaftsspielen. Fordert eure Mitglieder auf die DBB.Scores App herunterzuladen.**DBB.SCORES**

**[A](http://www.nbn23.com/de/info)LLE [INFOS](http://www.nbn23.com/de/info) AUF:** [www.nbn23.com/de/info](http://www.nbn23.com/de/info)

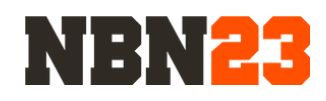

 $\dot{\varphi}$ 

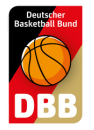

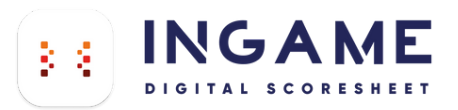

## **Der DSS Lernprozess**

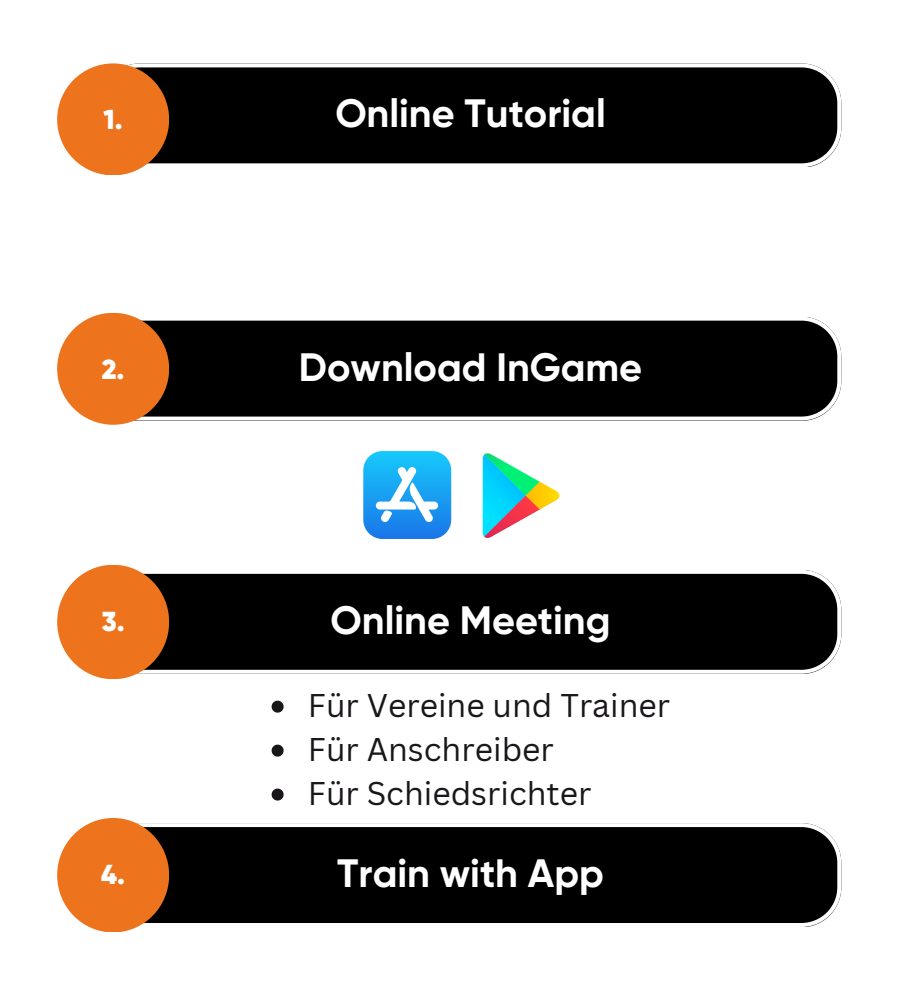

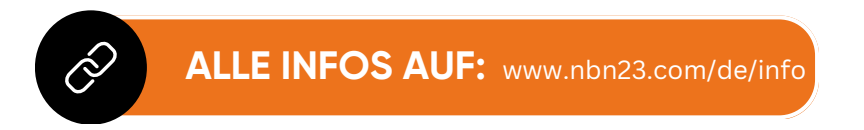

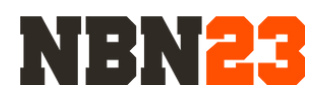

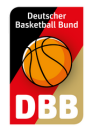

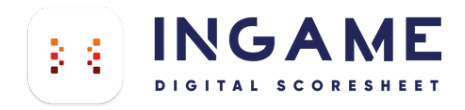

### DER DSS LOGIN

AUF TEAMSL ERSTELLEN, BEI INGAME NUTZEN

> Seit 25.<br>Der Zuj Für jed<br>(später<br>Für Ver Vereir<br>Gebü gez. Pi<br>(Vizepi

### **So erstellen sie ihren Zugang auf TeamSL**

1.

Gehen sie zu TEAMSL [www.basketball-bund.net/](https://www.basketball-bund.net/)

Bitte mit den Zugangsdaten ihres Vereines anmelden und auf Kontaktdaten des Vereins klicken.

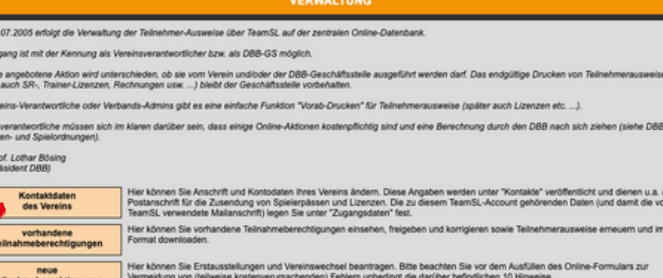

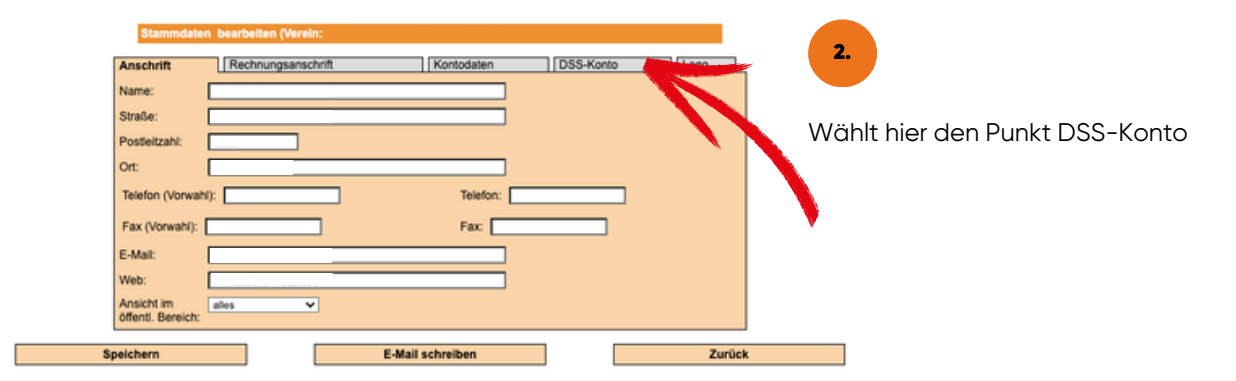

3.

Hier kommt der Hinweis das kein Benutzer angelegt ist. Gebt ein Passwort ein, min. 8 Zeichen, Groß-, Kleinbuchstaben, Sonderzeichen, Zahl. Bitte die Mail-Adresse nicht vergessen. Speichern drücken.

#### Stammdaten bearbeiten (Verein:

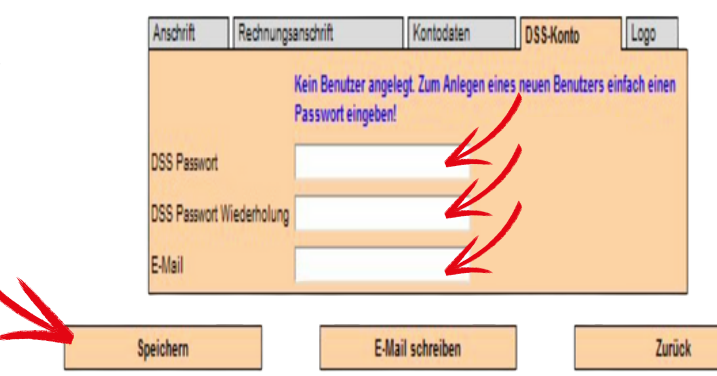

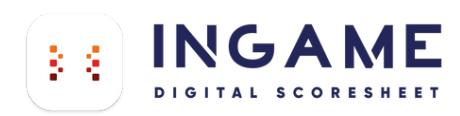

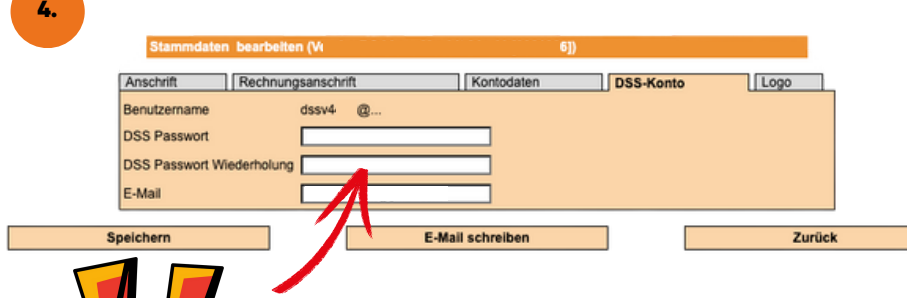

euch das alte nichtmehr bekannt sein.

Ihr kommt wieder zu den Stammdaten des Vereins. Wieder DSS-Konto wählen. Und der Benutzername wurde erstellt. Ganz wichtig: Die Punkte nach dem @ werden durch das KÜRZEL EURES LANDESVERBANDS ersetzt. Ihr solltet Euch jetzt anmelden können.

### **Alle Kürzel**

Hier könnt ihr auch ein neues Passwort vergeben sollte

Nach dem @ in eurem dssvXXXX@... Anmeldenamen benötigt ihr das dazu gehörige Kürzel. Bitte nutzt das Kürzel in dem die zu scorende Partie stattfindet.

Beispiel Verein in Berlin: dssvXXXX@be

Selbiger Verein Spielt ein Spiel in der Regionalliga Nord: dssvXXXX@rln

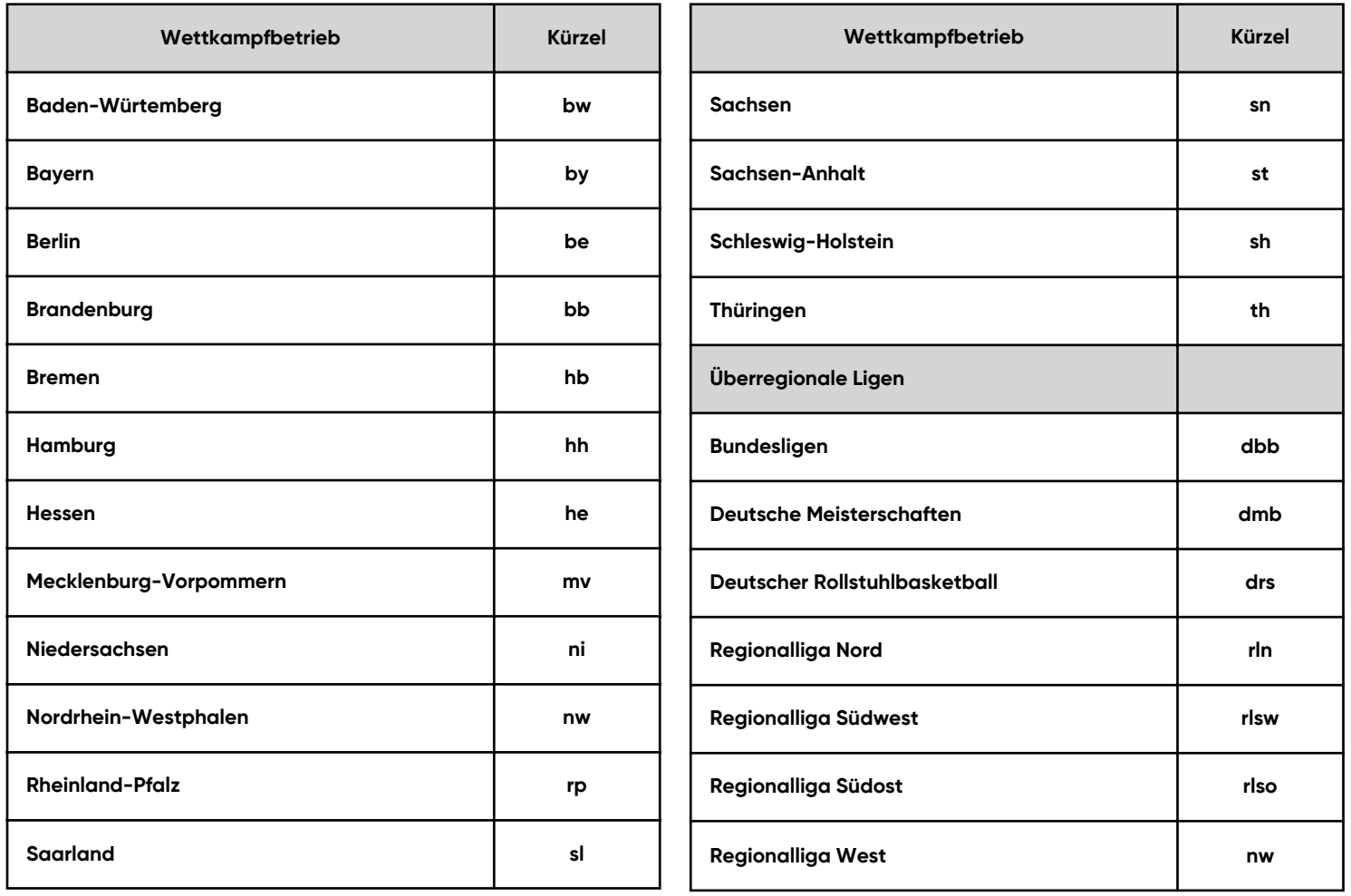

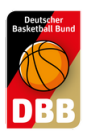

## TEAM SL TEAM LOGO UPLOAD

Jeder Verein oder jede Mannschaft kann nun auf TeamSL ihr Logo hochladen, um dieses dann auch beim digitalen Spielbericht und in der DBB.Scores App zu sehen.

### www.basketball-bund.net Vereinsprofil

#### **VERWALTUNG**

Seit 25.07.2005 erfolgt die Verwaltung der Teilnehmer-Ausweise über TeamSL auf der zentralen Online-Datenbank

Der Zugang ist mit der Kennung als Vereinsverantwortlicher bzw. als DBB-GS möglich.

.<br>Ir jede angebotene Aktion wird unterschieden, ob sie vom Verein und/oder der DBB-Geschäftsstelle ausgeführt werden darf. Das endgültige Drucken von Teilnehmerauswei<br>päter auch SR-, Trainer-Lizenzen, Rechnungen usw. …) bl

Für Vereins-Verantwortliche oder Verbands-Admins gibt es eine einfache Funktion "Vorab-Drucken" für Teilnehmerausweise (später auch Lizenzen etc. ...)

Vereinsverantwortliche müssen sich im klaren darüber sein, dass einige Online-Aktionen kostenpflichtig sind und eine Berechnung durch den DBB nach sich ziehen (siehe DBB-<br>Gebühren- und Spielordnungen).

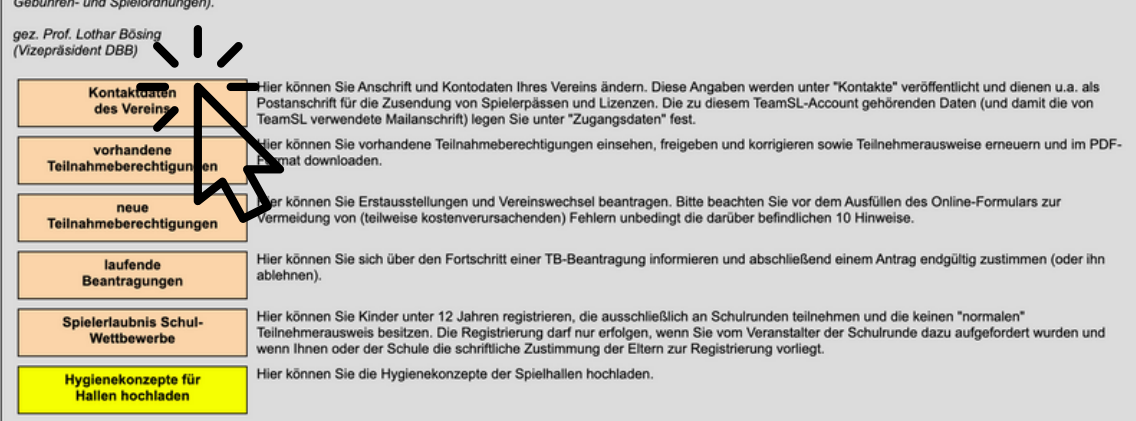

#### Logout | Support

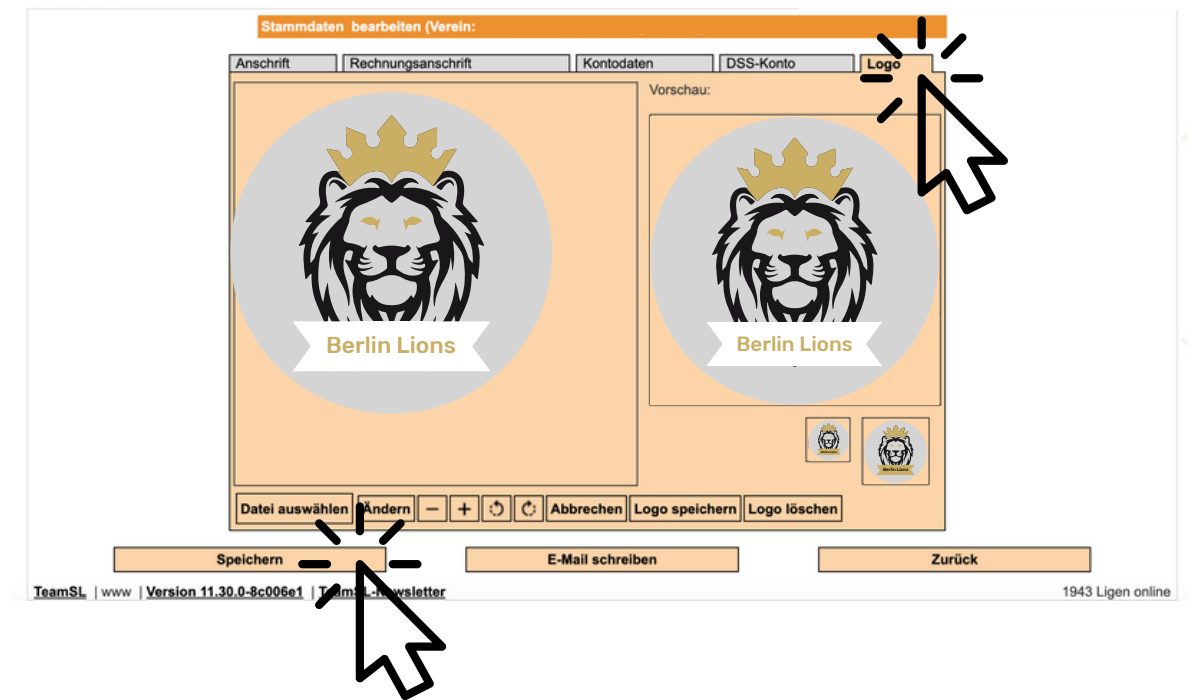

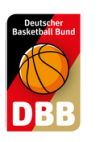

# QUICK GUIDE QUICK GUIDE 3.0

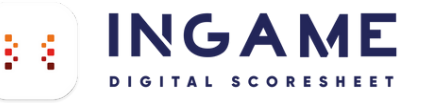

zu versenden.

1. SPIEL DOWNLOAD

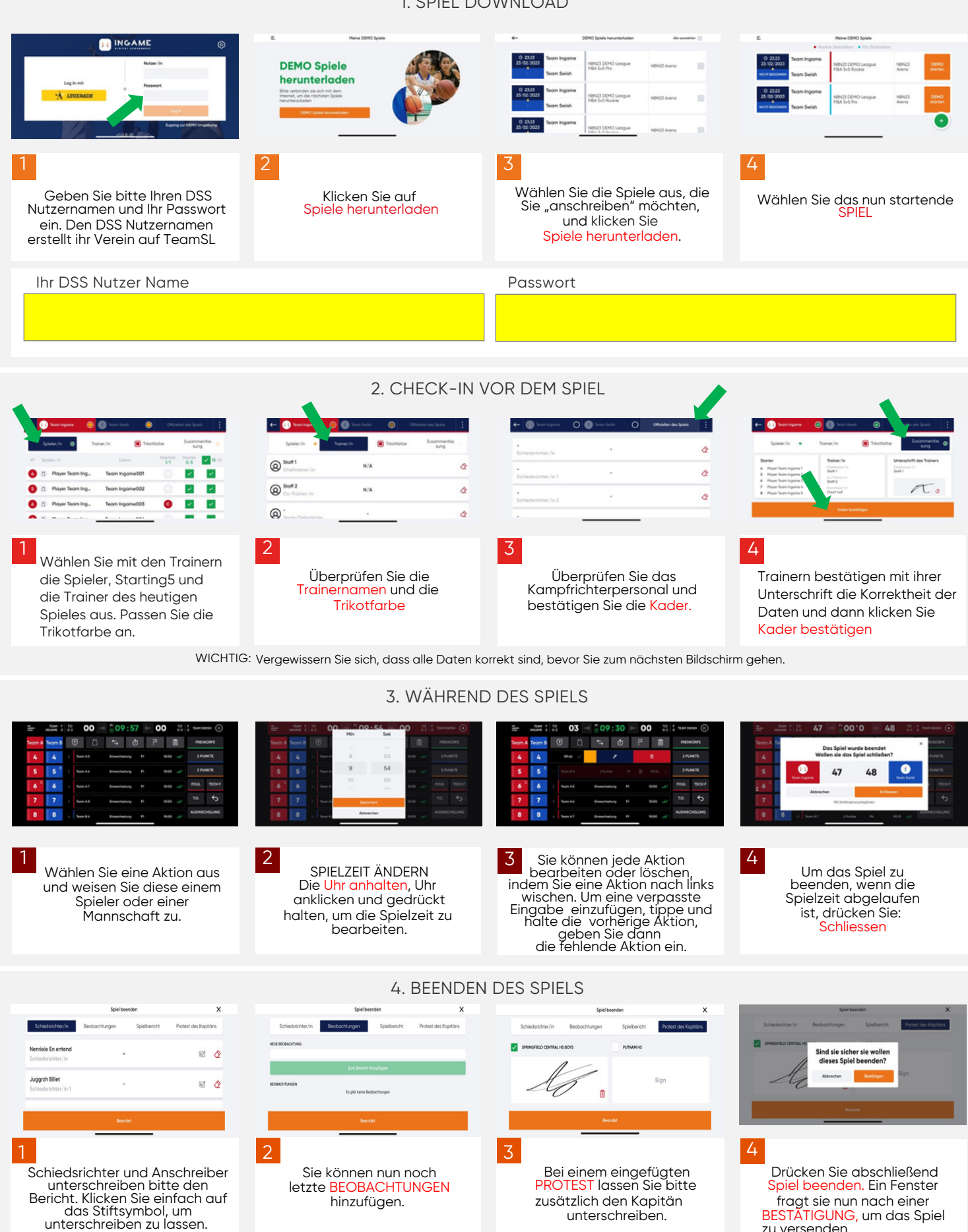

WICHTIG: Das Gerät muss mit dem Internet verbunden sein, damit die Informationen aktualisiert werden können.Wenn das Spiel ohne Internetverbindung<br>durchgeführt wurde, werden diese Informationen aktualisiert, wenn das Gerät

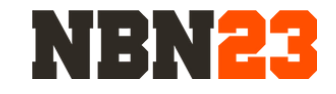

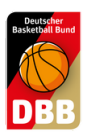

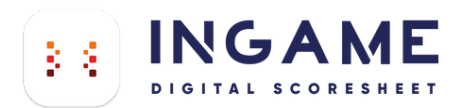

### AUSWECHSELUNG 3.0

### 1. Ein normaler Wechsel

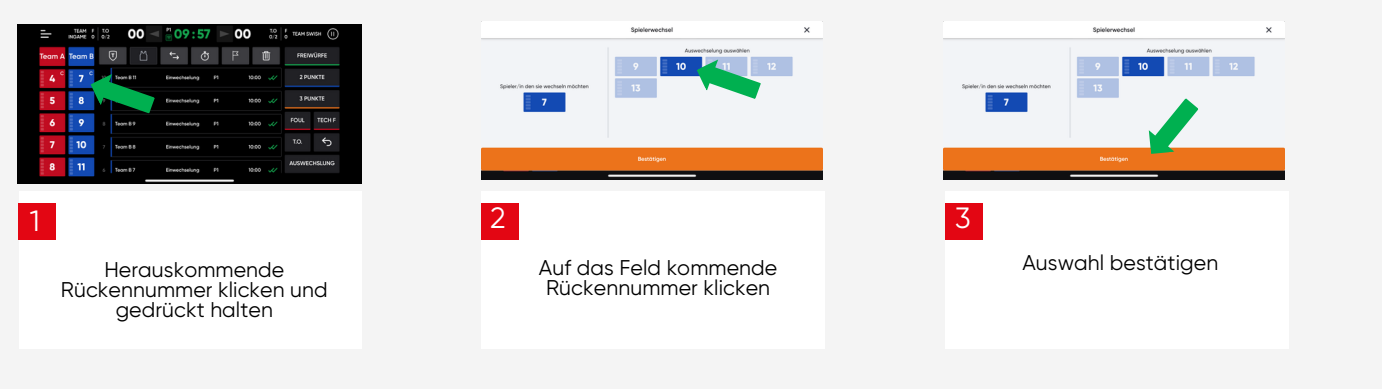

2. Fünf auf dem Feld (optimal nach Auszeiten und Viertelpausen)

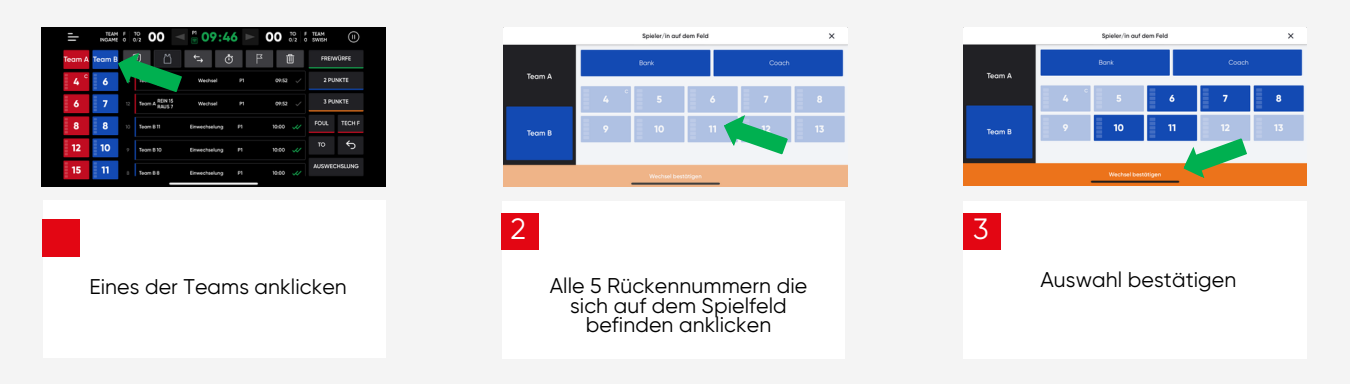

### 3. Anmeldung der nächsten Auswechselungen am KG

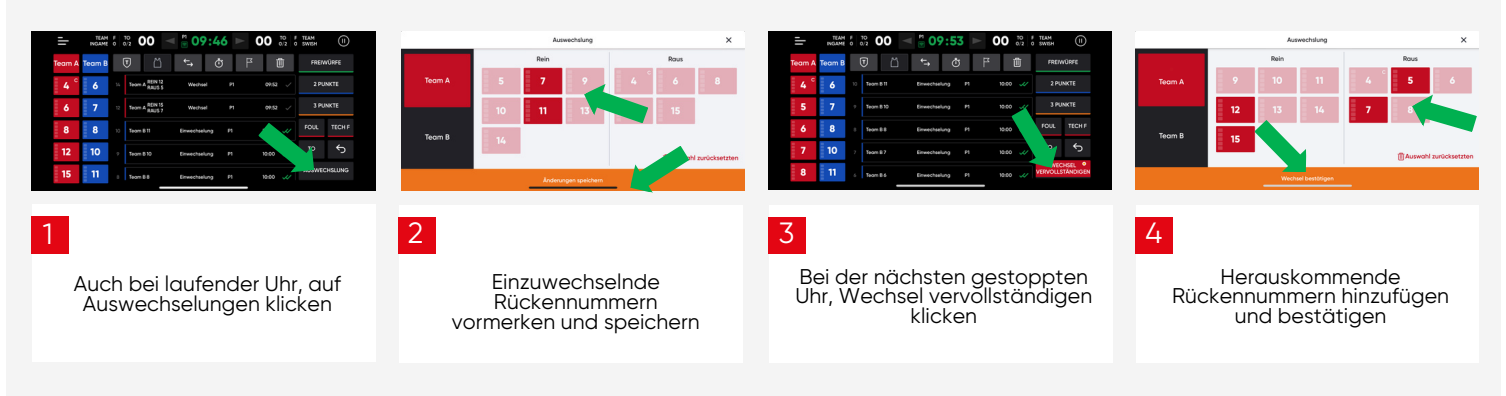

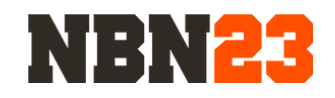

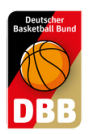

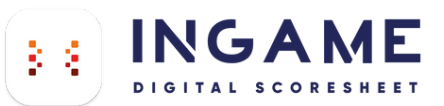

### DEMO SPIELE MIT SPIELBERICHT

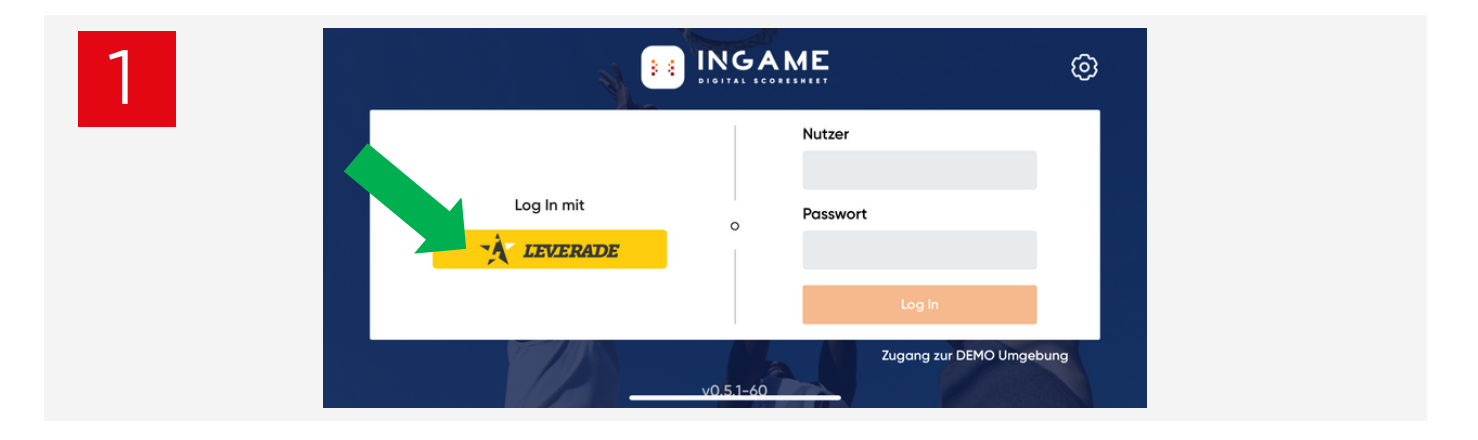

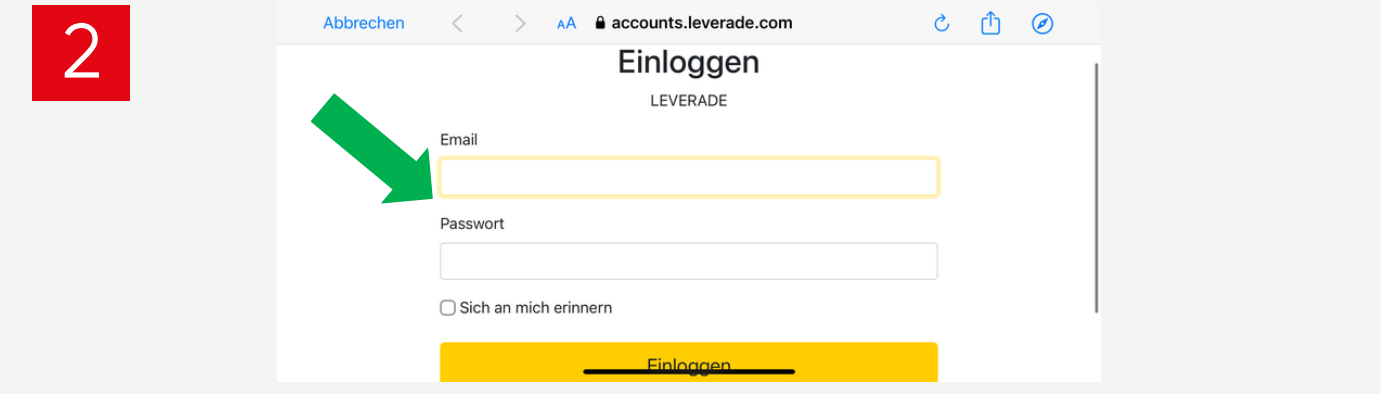

Email: 5x5basic@dbb.de Passwort: admin1

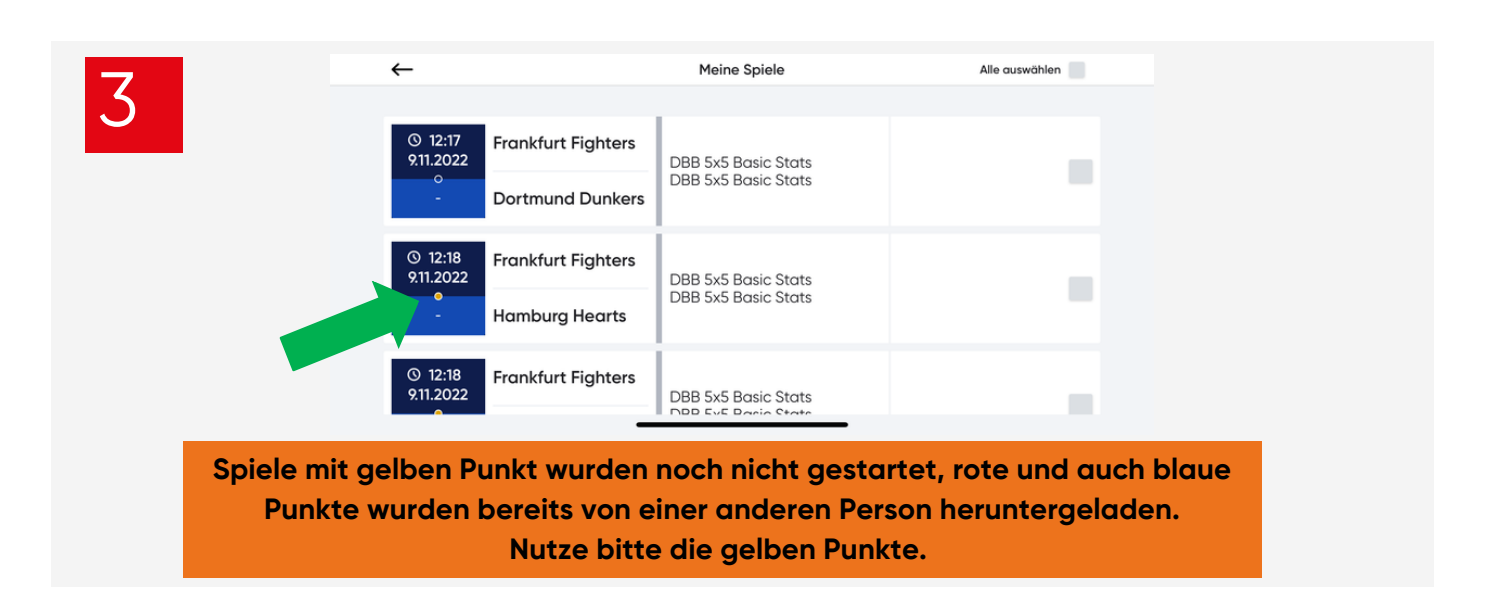

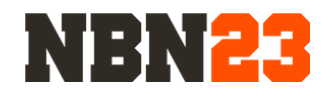

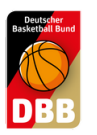

# QUICK GUIDE 2.0

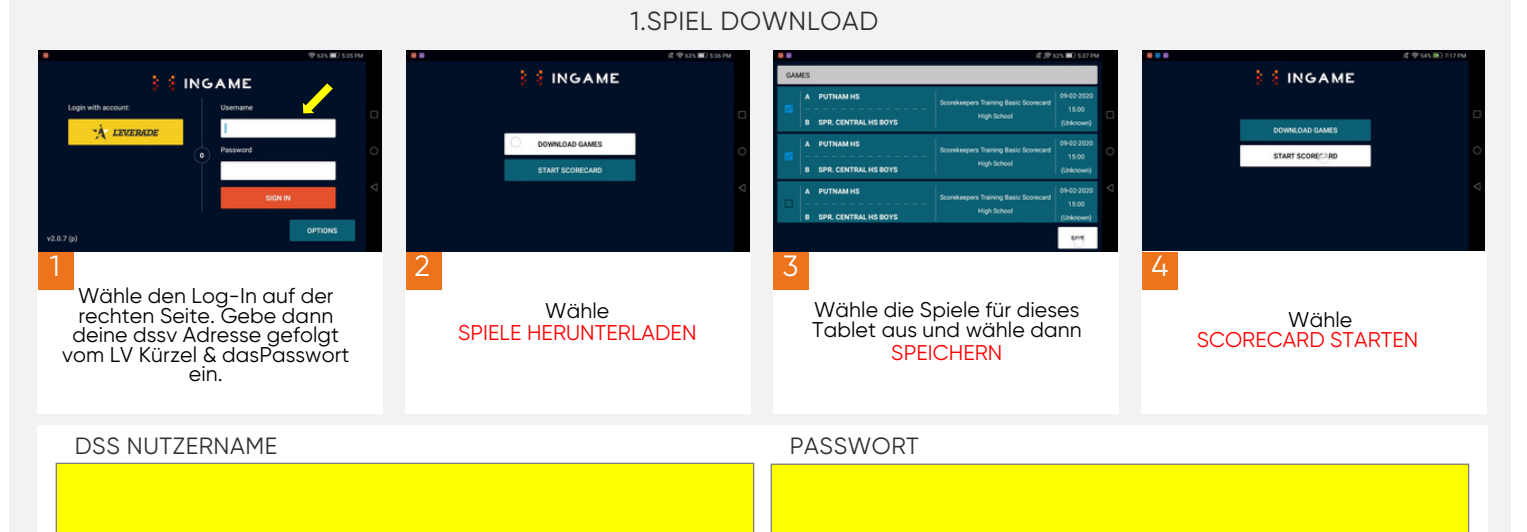

#### 2. SPIEL VORBEREITEN

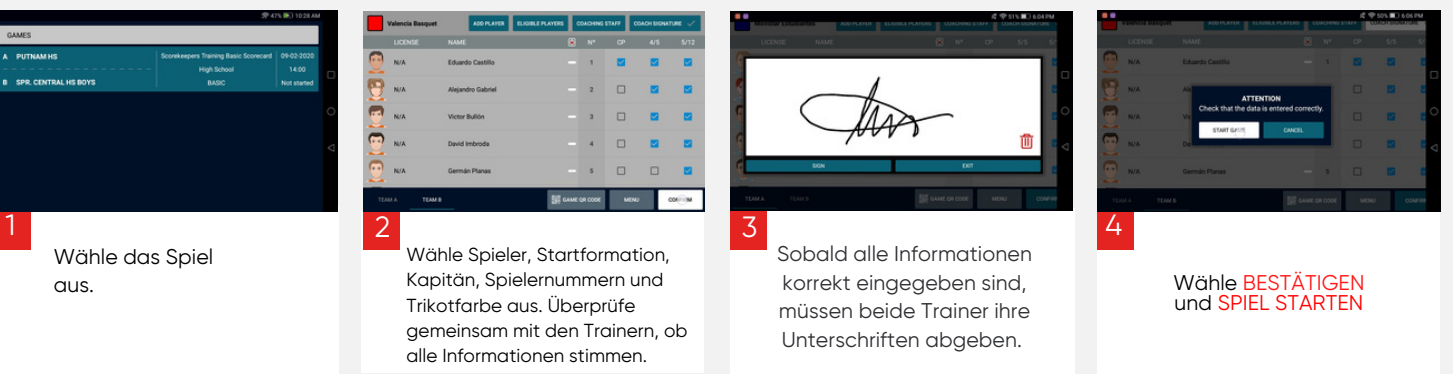

WICHTIG : Stelle sicher, dass alle Daten korrekt sind, bevor du zum nächsten Schritt gehst.

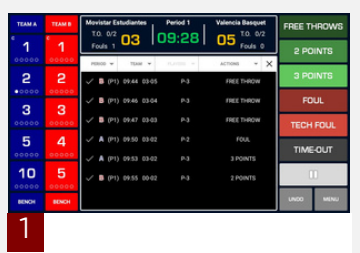

Wähle eine Aktion aus und weise sie einem Spieler bzw. einem Team zu.

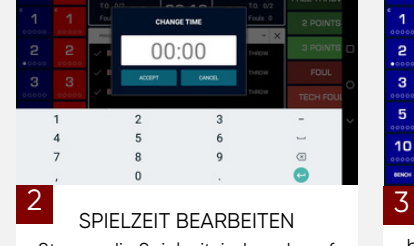

Stoppe die Spielzeit, indem du auf die Spieluhr oder den Play-Button tippst. Halte dann auf der Spielzeit gedrückt und nehme die Bearbeitung vor..

3 Du kannst jede Aktion bearbeiten/löschen, indem du auf den jeweiligen Eintrag tippst. Um eine Aktion im Nachhinein einzutragen, halte gedrückt und gebe dann die Aktion ein.

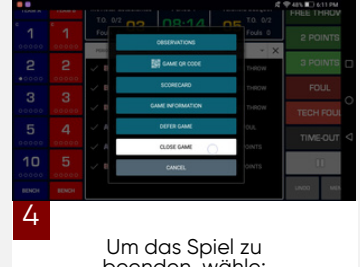

**INGAME** 

GITAL SCORES

s.<br>S

Um das Spiel zu beenden, wähle: MENÜ > SPIEL BEENDEN und BESTÄTIGEN

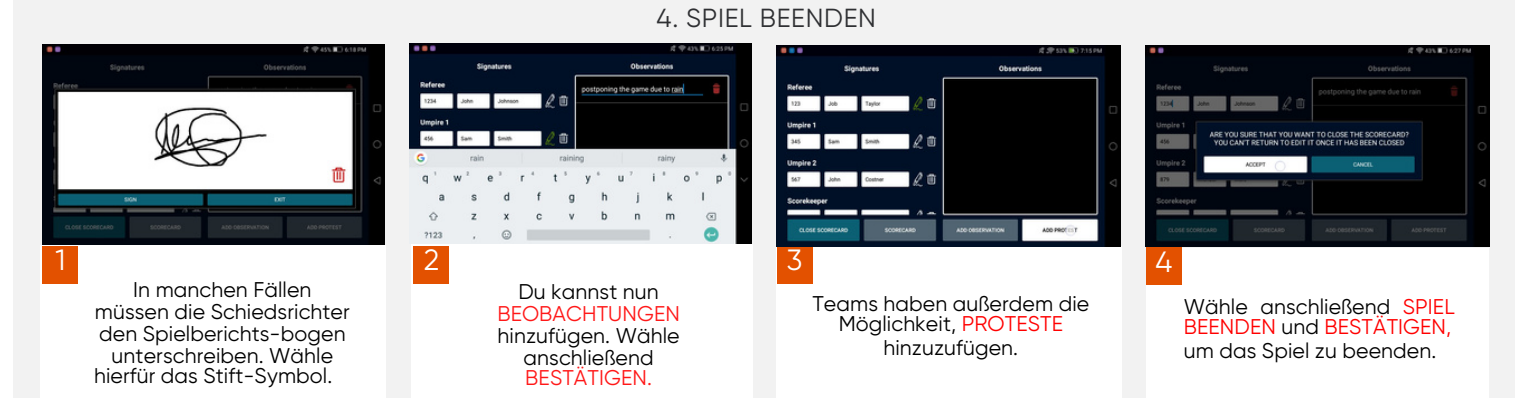

WICHTIG : Das Gerät muss mit einem Internet-Netzwerkverbundensein, damit die Informationen aktualisiert werden können. Wenn das Spiel ohne<br>Internetverbindung durchgeführt wurde, werden diese Informationen aktualisiert, sob

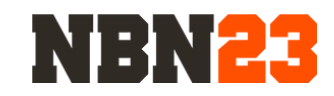

3. SPIEL STARTEN